# Вкладка "Платежи" (Личный кабинет Cemu)

В личном кабинете Сети появилась новая вкладка «Платежи». Она отражает данные по оплате взносов на администрирование реестра за Вас и за партнёров-турагентов и отображает историю платежей.

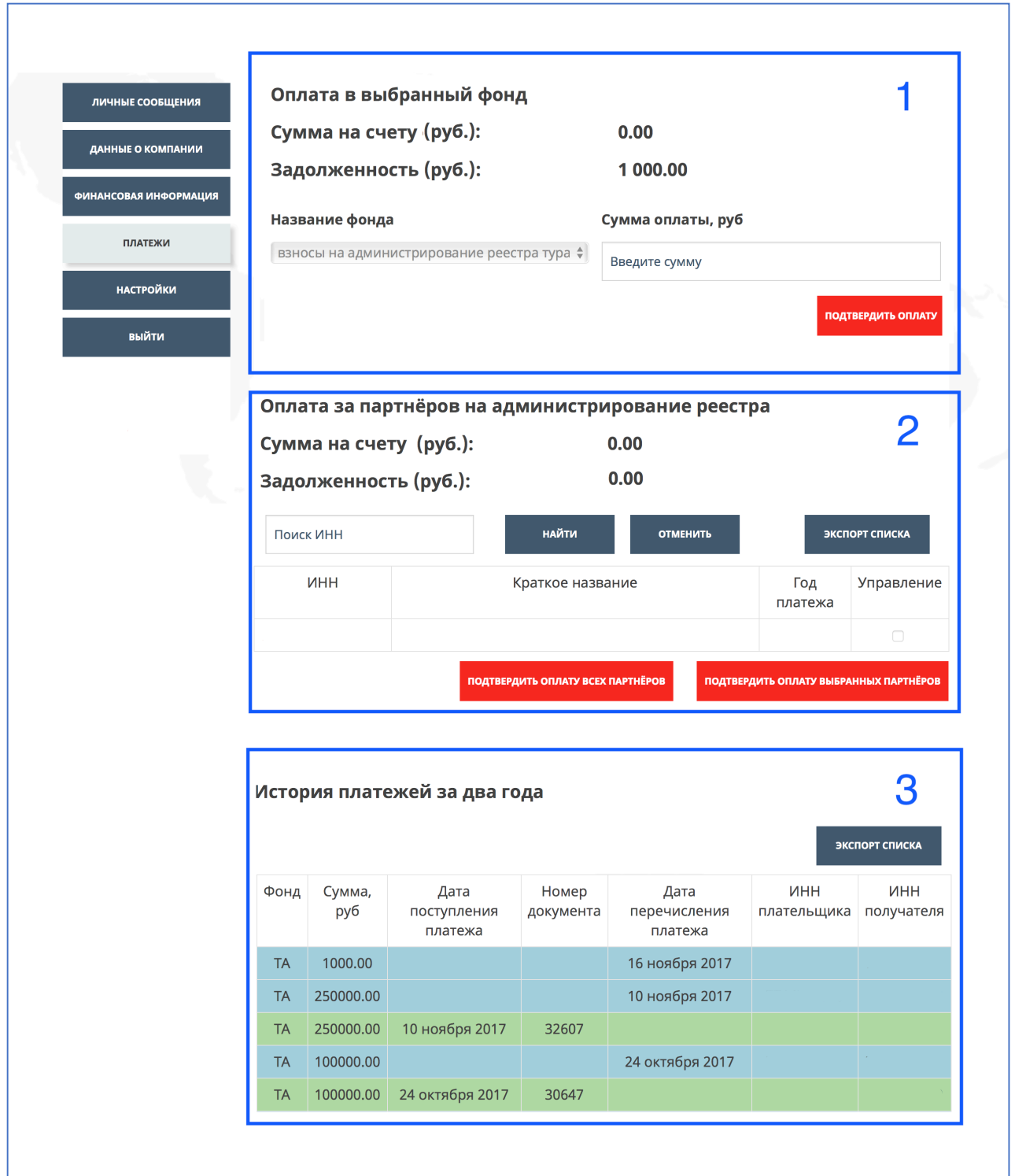

*1 – Оплата за себя*

**Общее:** Механизм оплаты взноса на администрирование реестра был изменён. Теперь для того что бы оплатить взнос, нужно сделать следующие действия:

- 1. Запросить образец платёжного поручения в разделе «Финансовая информация»
- 2. Внести средства в Ассоциацию «ТУРПОМОЩЬ», используя образец платёжного поручения. ВНИМАНИЕ! Обработка платежа может занять до 5 рабочих дней.
- 3. На вкладке «Платежи» после зачисления средств сумма на счету будет равна сумме, которую вы перевели в Ассоциацию «ТУРПОМОЩЬ», используя образец платёжного поручения, эта сумма будет отображаться в строке «Сумма на счету».
- 4. Введите сумму задолженности в поле «Введите сумму» и нажмите кнопку «Подтвердить оплату».

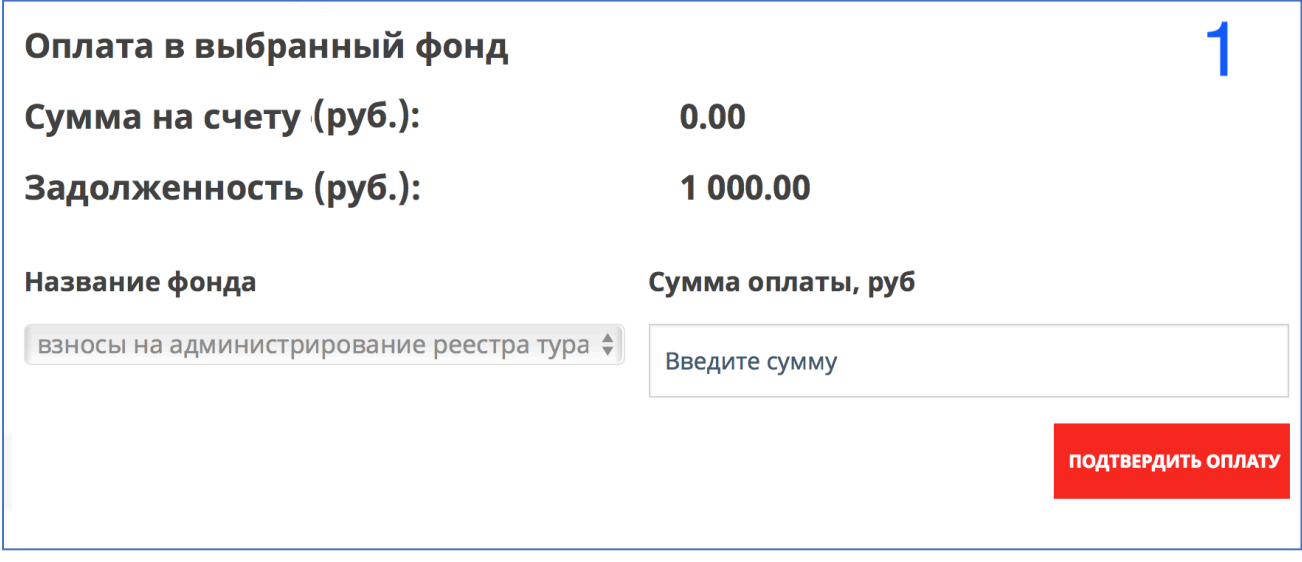

### **2 – Оплата за турагентства-партнеры**

**Общее:** Теперь у Сети есть возможность распределять «Взнос на администрирование реестра» за свои **турагентства-партнеры** через свой личный кабинет. Для этого необходимо: 

# **Чтобы партнёр-турагентство был в списке ваших партнёров в** разделе «Данные о компании» / «Партнёры-турагентства»

Также в данном разделе можно скачать список всех партнёров-турагентств в формате Excel. 

#### *Механизм оплаты*

- 1. Внести партнёров в список «Партнёры-турагентства». При этом у вас сформируется задолженность, равная количеству Турагентств, которые не оплатили свой взнос за текущий год, умноженное на 1000.
- 2. Запросить образец платёжного поручения в разделе «Финансовая информация»
- 3. Внести средства в Ассоциацию «ТУРПОМОЩЬ», используя образец платёжного поручения. ВНИМАНИЕ! Обработка платежа может занять до 5 рабочих дней.
- 4. На вкладке «Платежи» в виде таблицы будет отображаться список всех ваших партнёров (и оплаченных и неоплаченных).
- 5. После зачисления средств сумма на счету будет равна сумме, которую вы перевели в Ассоциацию «ТУРПОМОЩЬ», используя образец платёжного поручения, и будет отображаться в строке «Сумма на счету».
- 6. Если с момента перевода средств в Ассоциацию «ТУРПОМОЩЬ» и их зачисления в ваш личный кабинет к вам не добавляются новые неоплаченные партнёры, сумма на счету будет равна сумме задолженности. В этом случае вы можете нажать на кнопку «Подтвердить оплату всех партнёров», чтобы погасить задолженность всех неоплаченных партнёров в вашем списке.
- 7. Вы также можете выбрать несколько партнёров в графе «Управление» и нажать на кнопку «Подтвердить оплату выбранных партнёров».

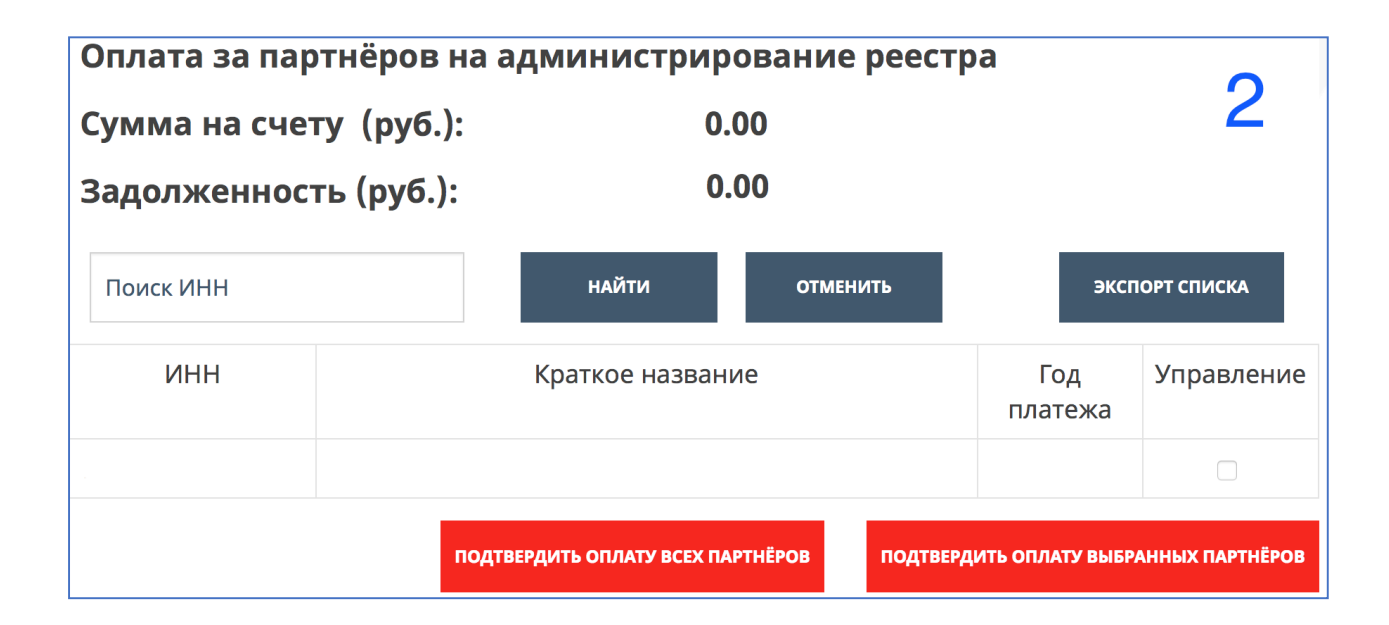

## **3 - история платежей**

Общее: В разделе платежи появилась история платежей начиная с 2017 года. Таблица показывает оплаты за Агентство (ТА), сумму платежа, дату поступления платежа, Номер платёжки, Дату перечисления платежа, ИНН плательщика и ИНН получателя.

Зелёные строки показывают перевод средств на счёт Ассоциации «ТУРПОМОЩЬ». Синие строки отображают, как именно были распределены данные средства по партнёрам-турагентствам. 

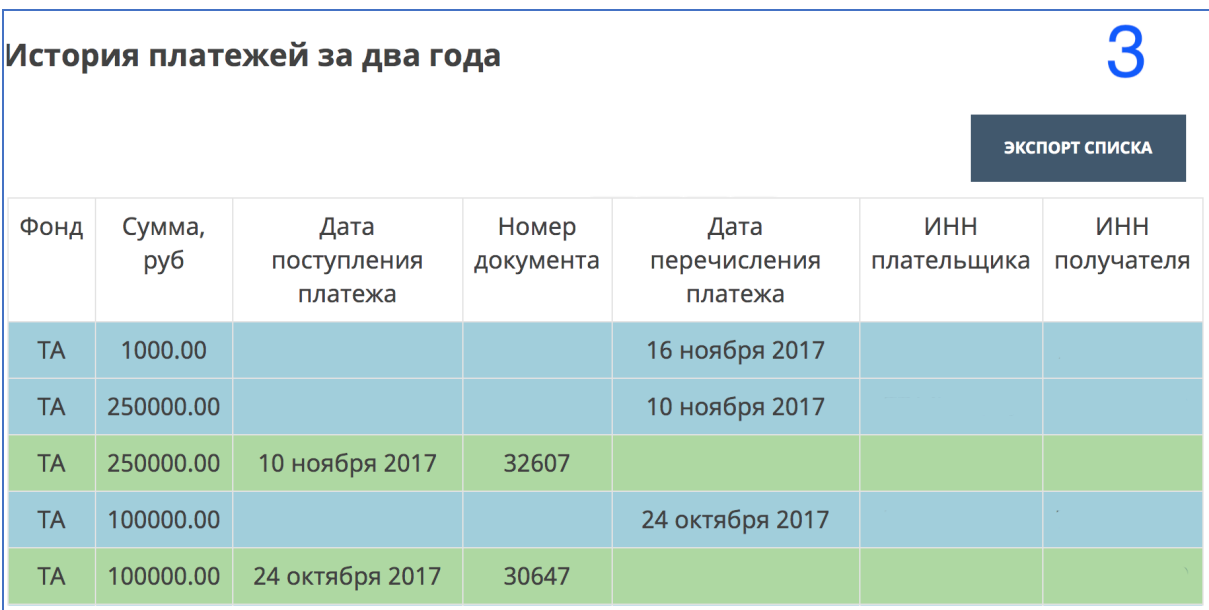

Вы также можете скачать всю историю платежей в формате Excel.